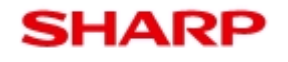

型名

TA-H10L-B / TA B TA-S10L-B

## 「Mebius Pad 推奨設定ツール」にて変更される設定値について

「Mebius Pad 推奨設定ツール」にて変更される推奨設定値は以下となります。 ①バッテリ切れ時の端末動作:シャットダウン ②高速スタートアップ機能:オフ ③ロック画面で下方向にスワイプしてカメラ ③ロック画面で下方向にスワイプしてカメラを起動する:オフ

## 各設定値について

各設定値の内容、手動での変更方法についてご説明します。

①バッテリ切れ時の端末動作

端末バッテリ切れ時の端末の動作を設定します。下記の3種類の動作が設定可能です。

- ・何もしない(「電源に接続時」のみ)
- ・休止状態
- ・シャットダウン

手動での変更方法

下記の通り操作いただくことで、設定値を手動で変更いただけます。

1. デスクトップ右下の「電源」アイコンをタップしメニューを表示させ、「その他の電源 オプション」をタップします。 設定値の内容、手動での変更方法についてご説明します。<br>バッテリ切れ時の端末動作<br>端末バッテリ切れ時の端末の動作を設定します。下記の3種類の動作が設定可能です。<br>・荷もしない(「電源に接続時」のみ)<br>・休止状態<br>・<br>デスクトップ右下の「電源」アイコンをタップしメニューを表示させ、「その他の電源<br>|<br>| デスクトップ右下の「電源」アイコンをタップしメニューを表示させ、「その他の電源

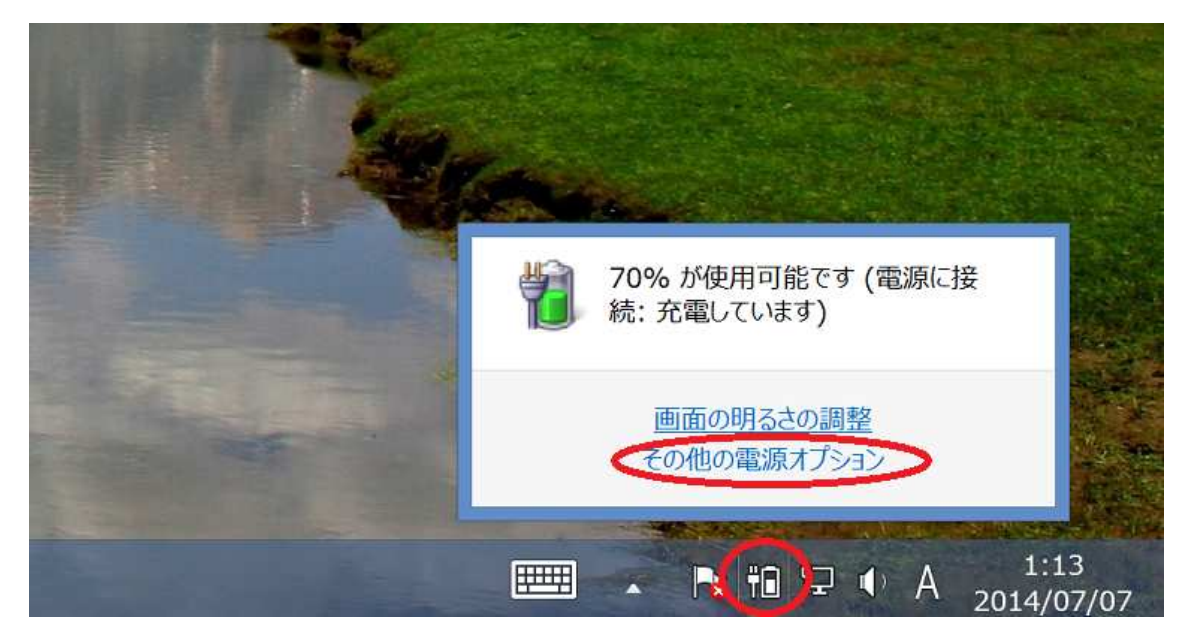

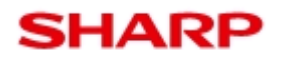

型名

TA-H10L-B / TA B TA-S10L-B

2. 「プラン設定の変更」をタップします。

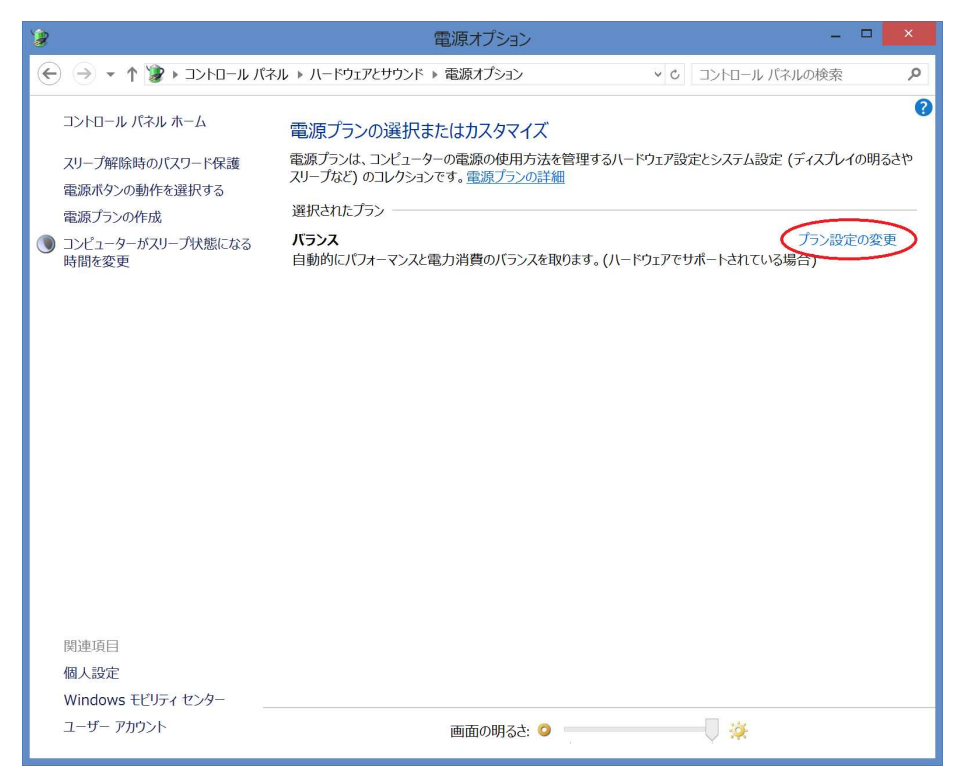

3. 「詳細な電源設定の変更」をタップします。

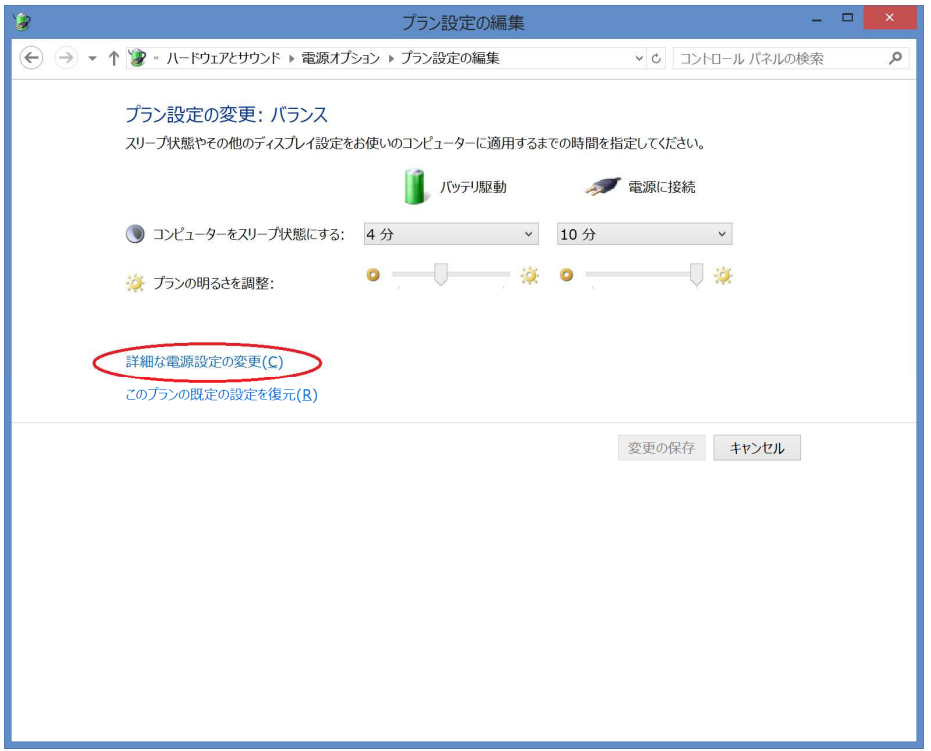

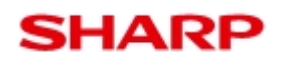

型名

TA-H10L-B / TA B TA-S10L-B

4. 「バッテリ」をタップします。

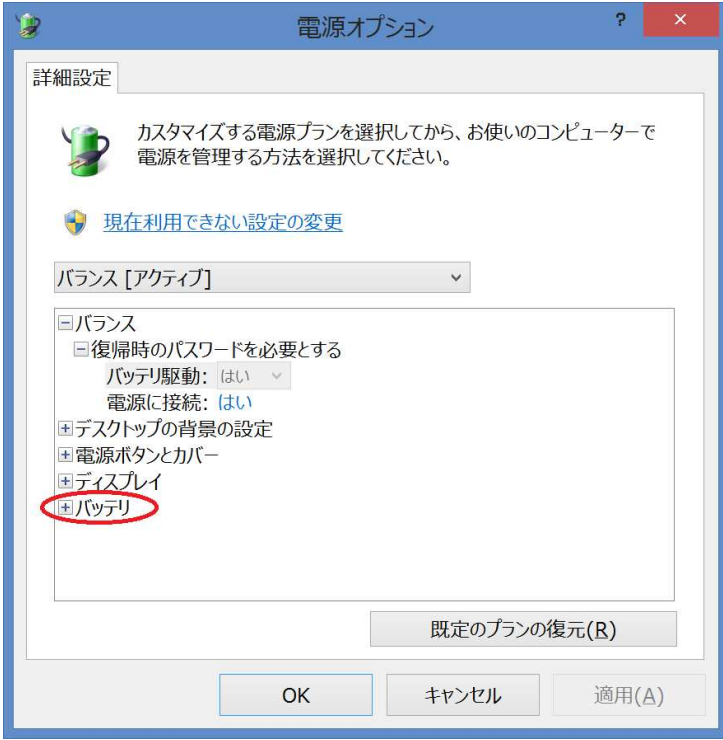

5. 「バッテリ切れの動作」をタップします。

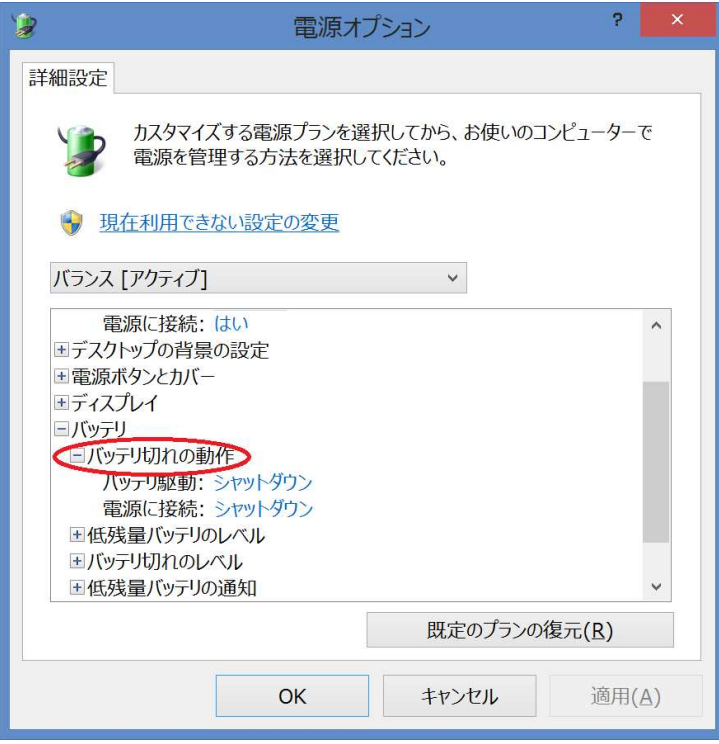

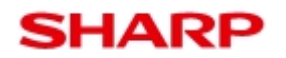

型名

タブレットコンピューター

## TA-H10L-B / TA B TA-S10L-B

6. 「バッテリ駆動」「電源に接続」の右側をタップし、設定したい項目を選択します。

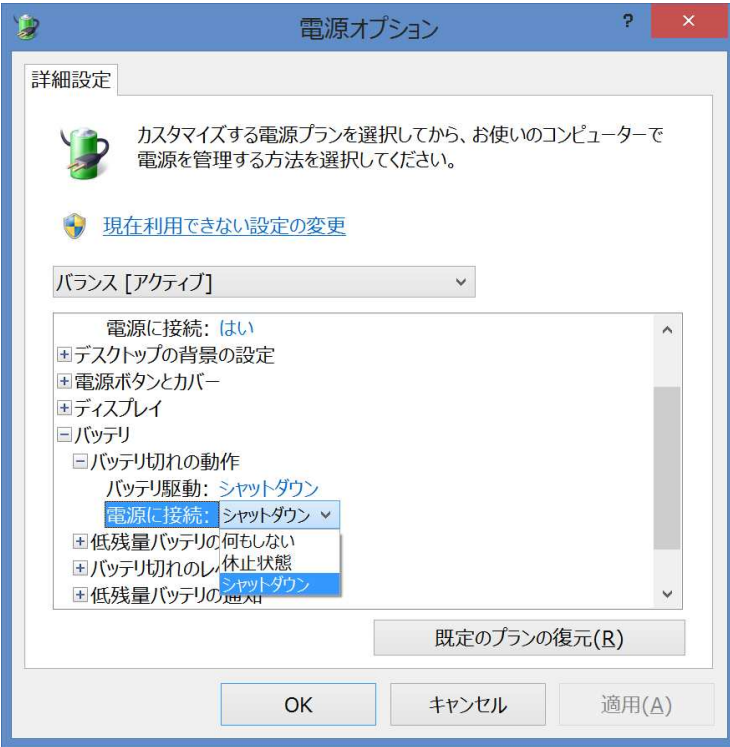

7. 選択すると「適用」がタップできるようになりますのでタップします。以上 すると「適用」がタップできるようになりますのでタップします。以上すると「適用」がタップできるようになりますのでタップします。以上で設定は完了です。

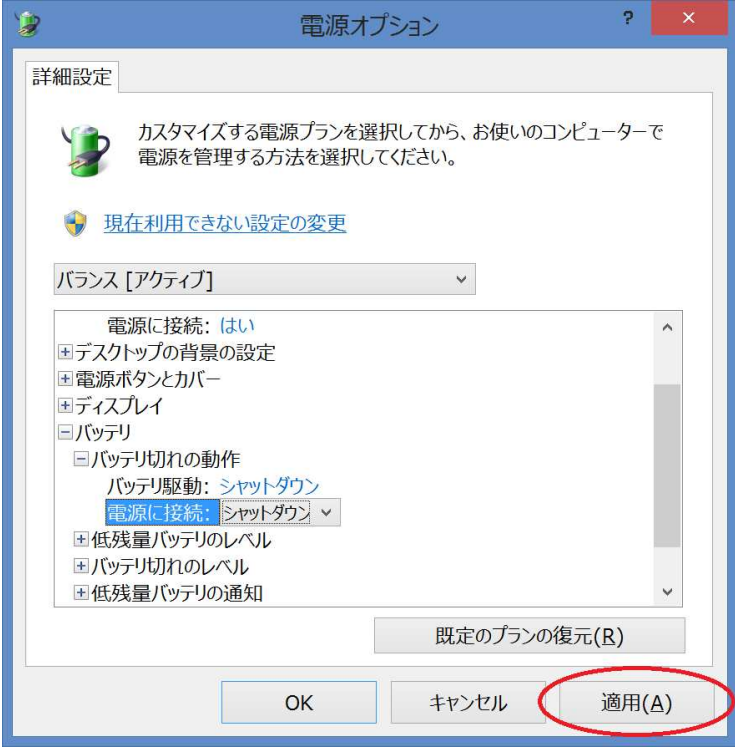

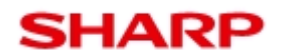

型名

タブレットコンピューター

TA-H10L-B / TA B TA-S10L-B

②高速スタートアップ機能

シャットダウン後の端末の起動時間を高速にするかどうかを設定します。再起動は影響を 受けません。

手動での変更方法

下記の通り操作いただくことで、設定値を手動で変更いただけます。なお、この操作には 管理者権限が必要となります。あらかじ 管理者権限が必要となります。あらかじめご確認ください。

1. デスクトップ右下の「電源」アイコンをタップしメニューを表示させ、「その他の電源 オプション」をタップします。

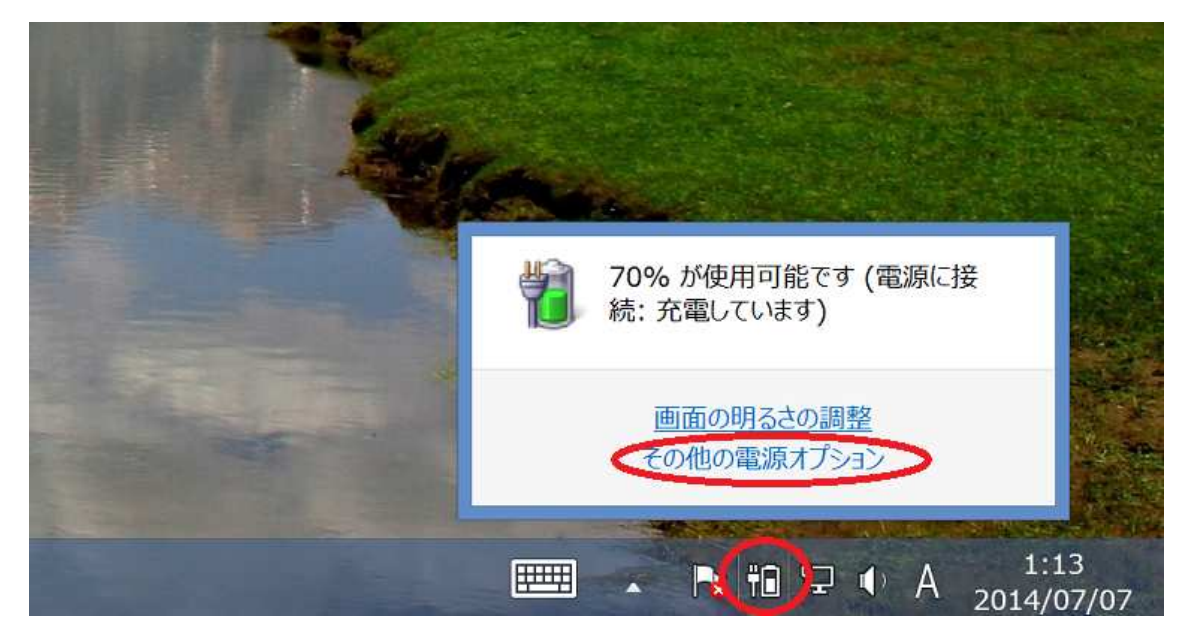

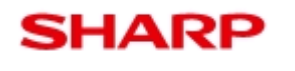

TA-H10L-B / TA B TA-S10L-B

2. 「スリープ解除時のパスワード保護」をタップします。

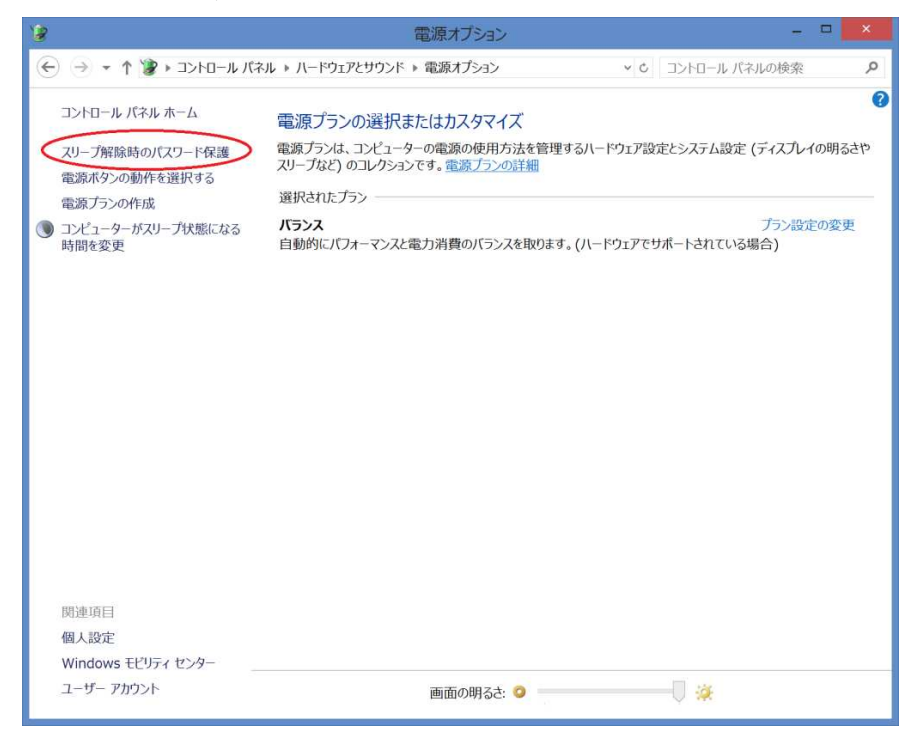

3. 「現在利用可能ではない設定を変更します」をタップします。

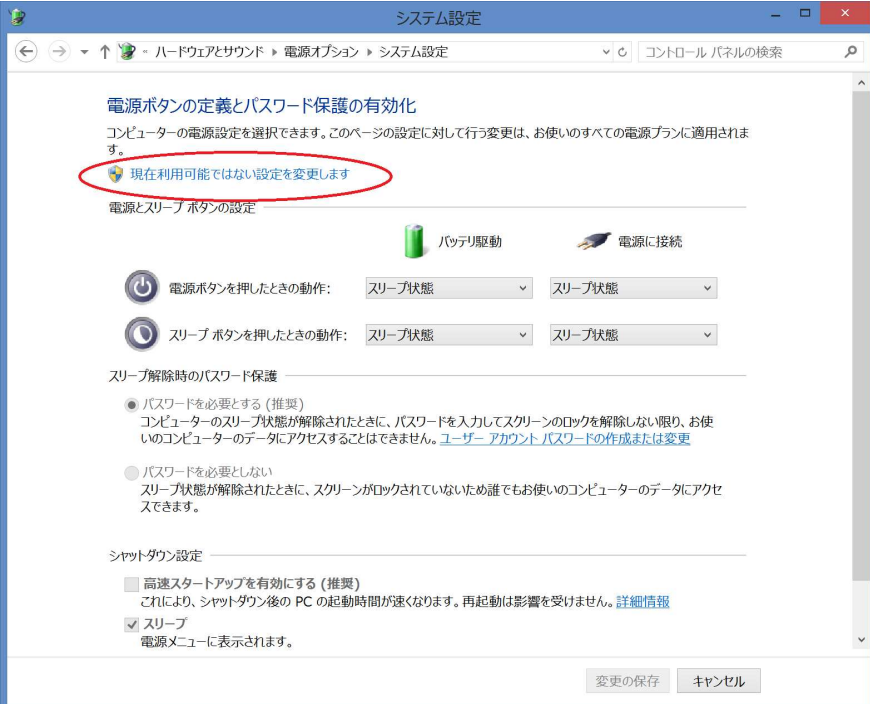

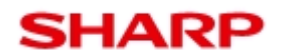

4. 「高速スタートアップを有効にする」のチェックボックスを設定したいものに変更し ます。

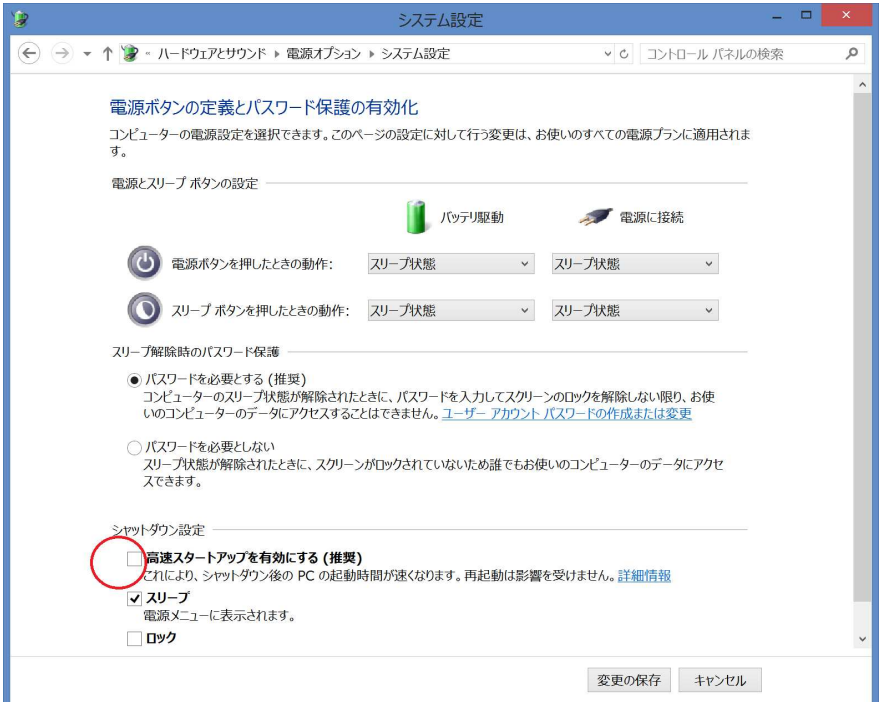

5. 「変更の保存」をタップします。以上 「変更の保存」をタップします。以上で設定は完了です。

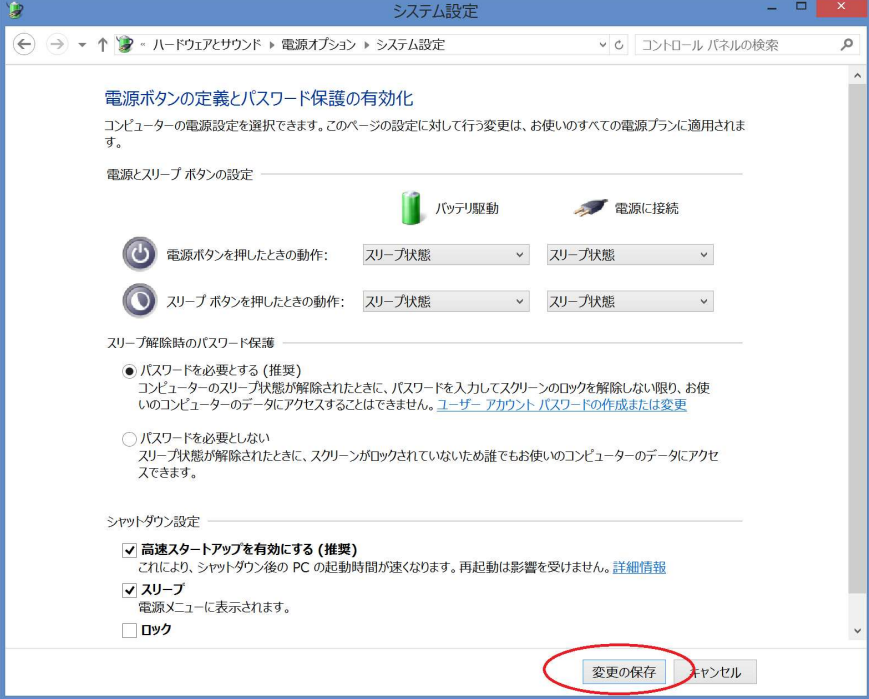

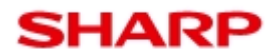

型名

タブレットコンピューター

TA-H10L-B / TA B TA-S10L-B

③ロック画面で下方向にスワイプしてカメラ ③ロック画面で下方向にスワイプしてカメラを起動する:オフ

ロック画面表示時に下方向にスワイプすることで、端末のカメラの起動を可能にするかど うかを設定します。

手動での変更方法

下記の通り操作いただくことで、設定値を手動で変更いただけます。

1. 端末画面外右端から中央へスワイプすることでチャームを表示させ、「設定」をタップ 中央へスワイプすることでチャームを表示させ、「設定」をタップします。

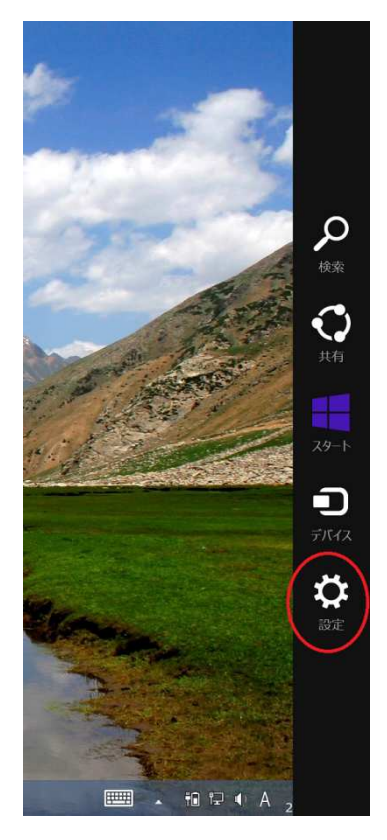

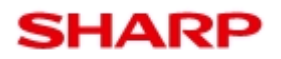

型名

TA-H10L-B / TA B TA-S10L-B

2. 「PC 設定の変更」をタップします。

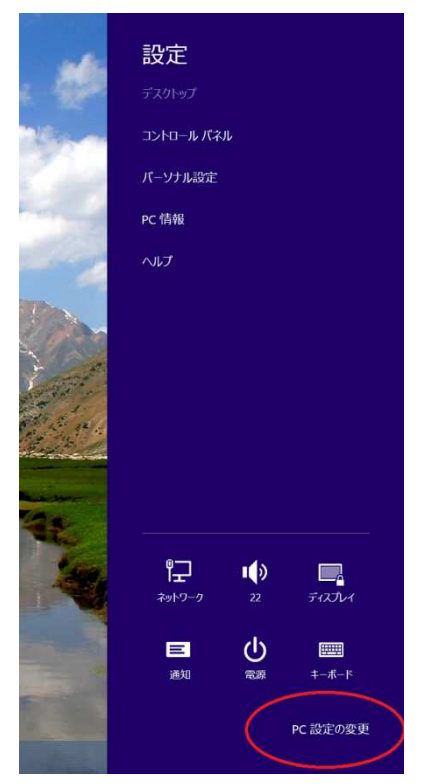

3. 「PC とデバイス」をタップします。

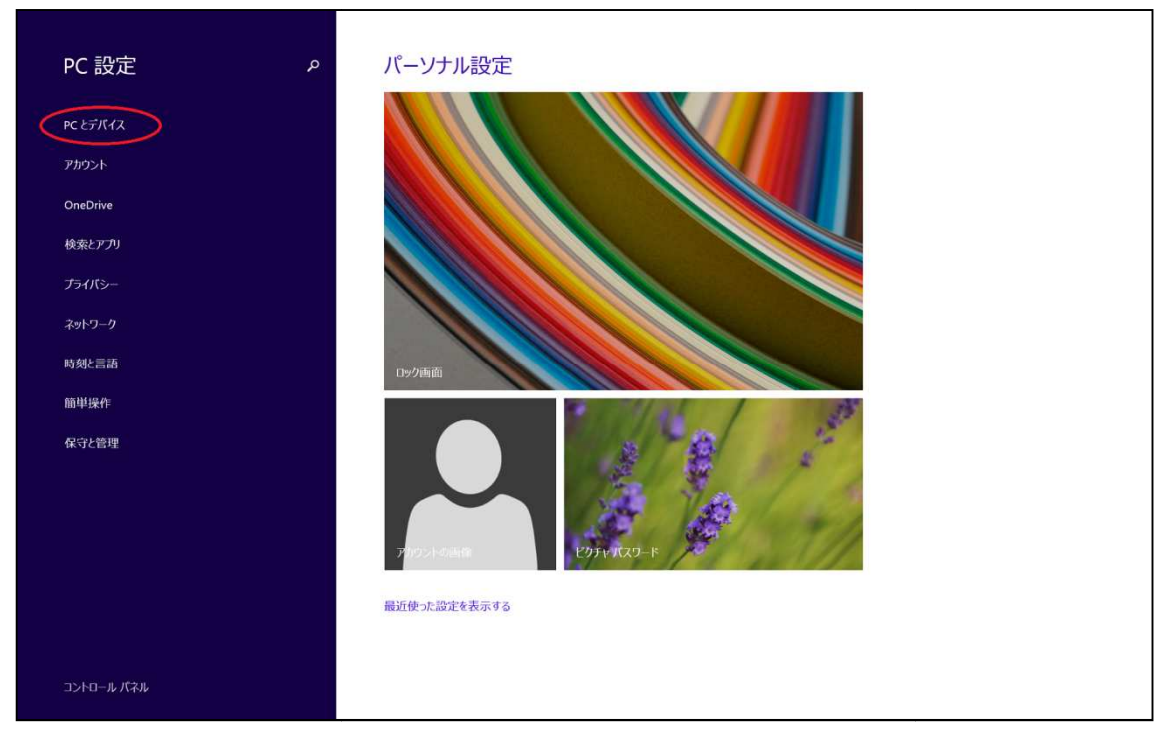

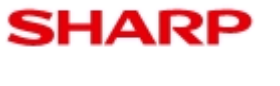

## TA-H10L-B / TA B TA-S10L-B

型名

4. 画面下までスクロールします。

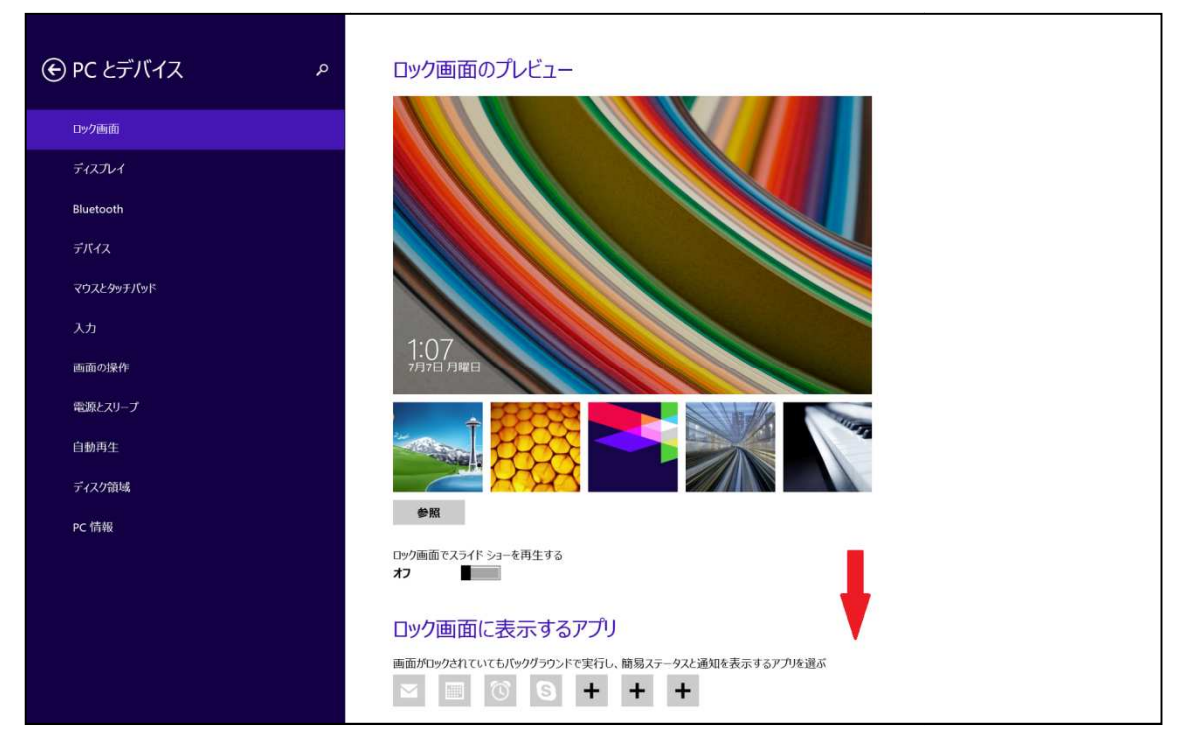

5. 「ロック画面で下方向にスワイプしてカメラを起動する」の下のオン/オフを設定し たいものに変更します。以上で設定は完了です。

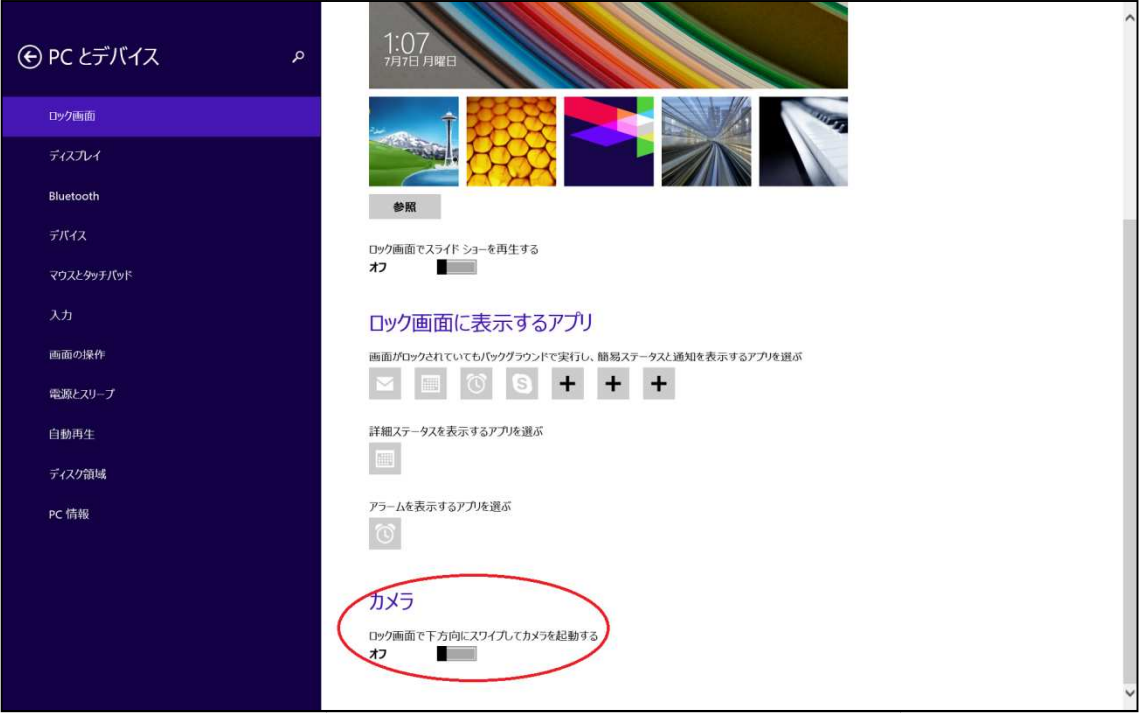